### **ADDY NOTE**

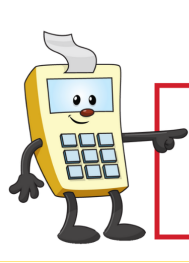

**ATTENTION:** 

This Addy Note is a procedural resource for the UCF Financials Reference Database, which only contains data prior to July 1, 2022.

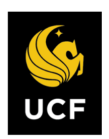

**FINANCIALS REFERENCE DATABASE** 

#### **Logging into the Historical READ-ONLY UCF Financials Through the myUCF Portal**

Follow the instructions below to log into the **Historical READ-ONLY UCF Financials** system through the **myUCF** portal. You may want to print a copy of this Addy Note to refer to during the login process.

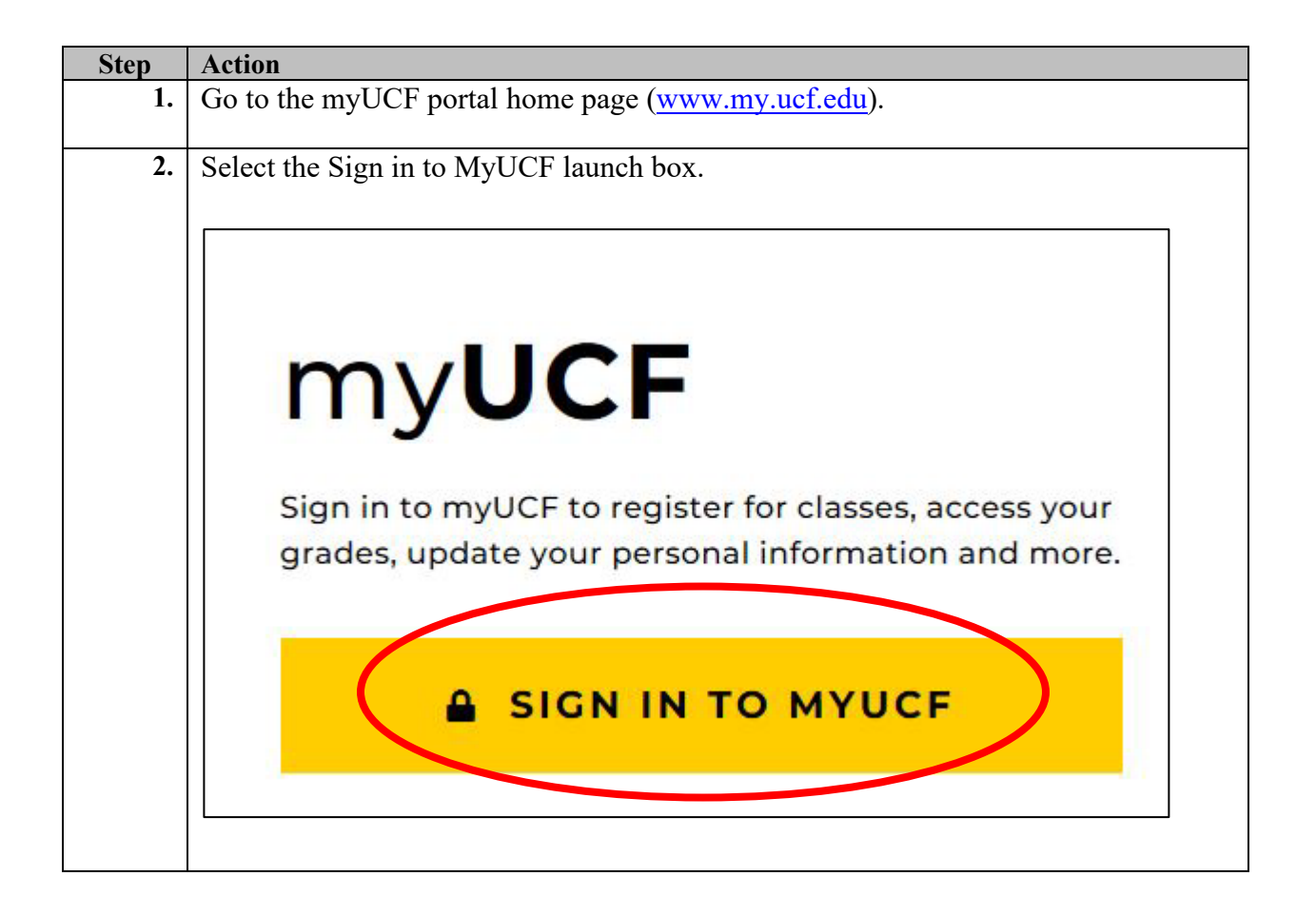

# **ADDY NOTE**

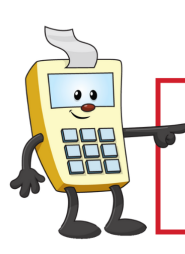

**ATTENTION:** 

This Addy Note is a procedural resource for the UCF Financials Reference Database, which only contains data prior to July 1, 2022.

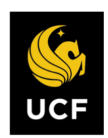

**FINANCIALS REFERENCE DATABASE** 

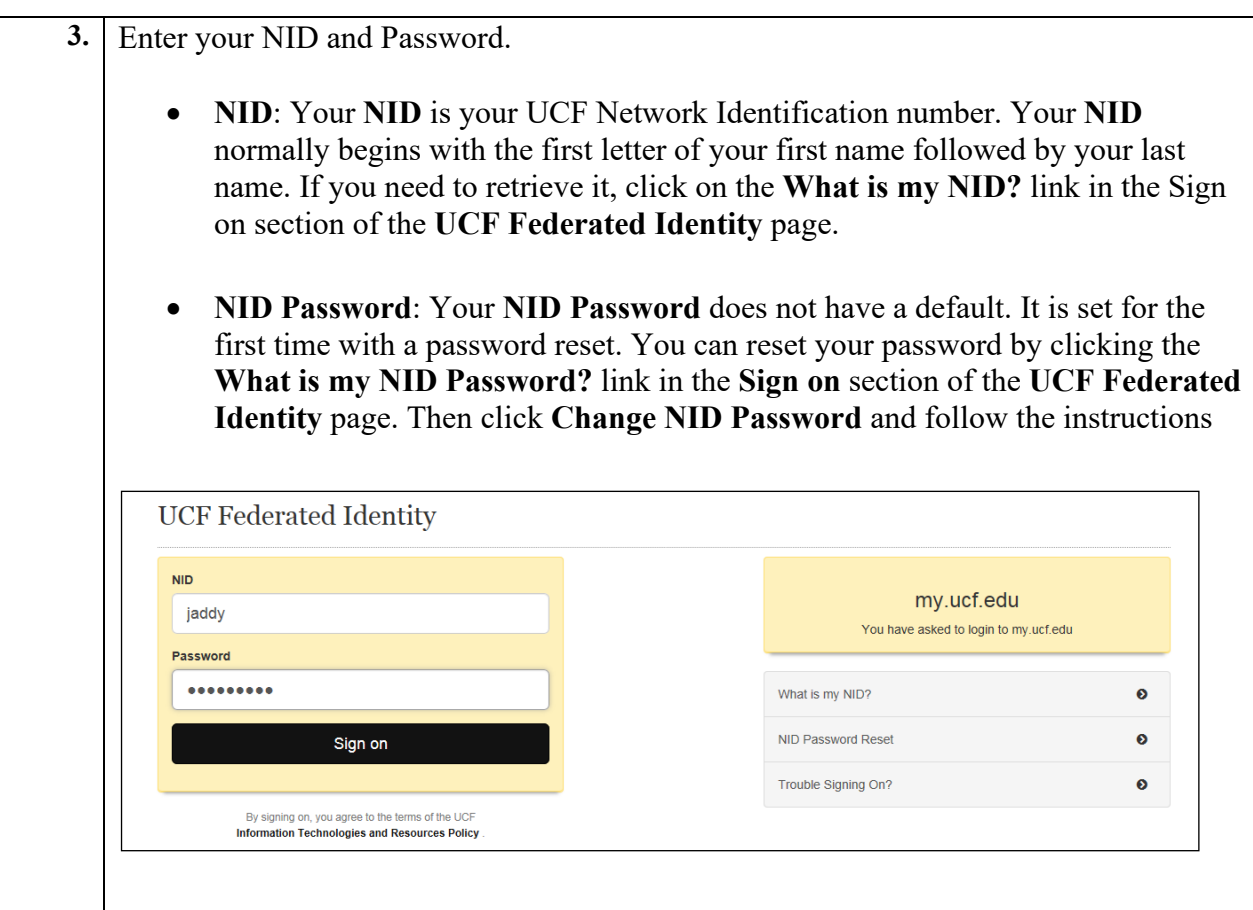

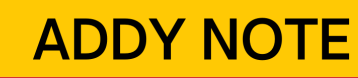

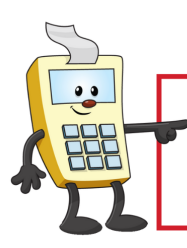

#### **ATTENTION:**

This Addy Note is a procedural resource for the UCF Financials Reference Database, which only contains data prior to July 1, 2022.

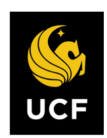

**FINANCIALS REFERENCE DATABASE** 

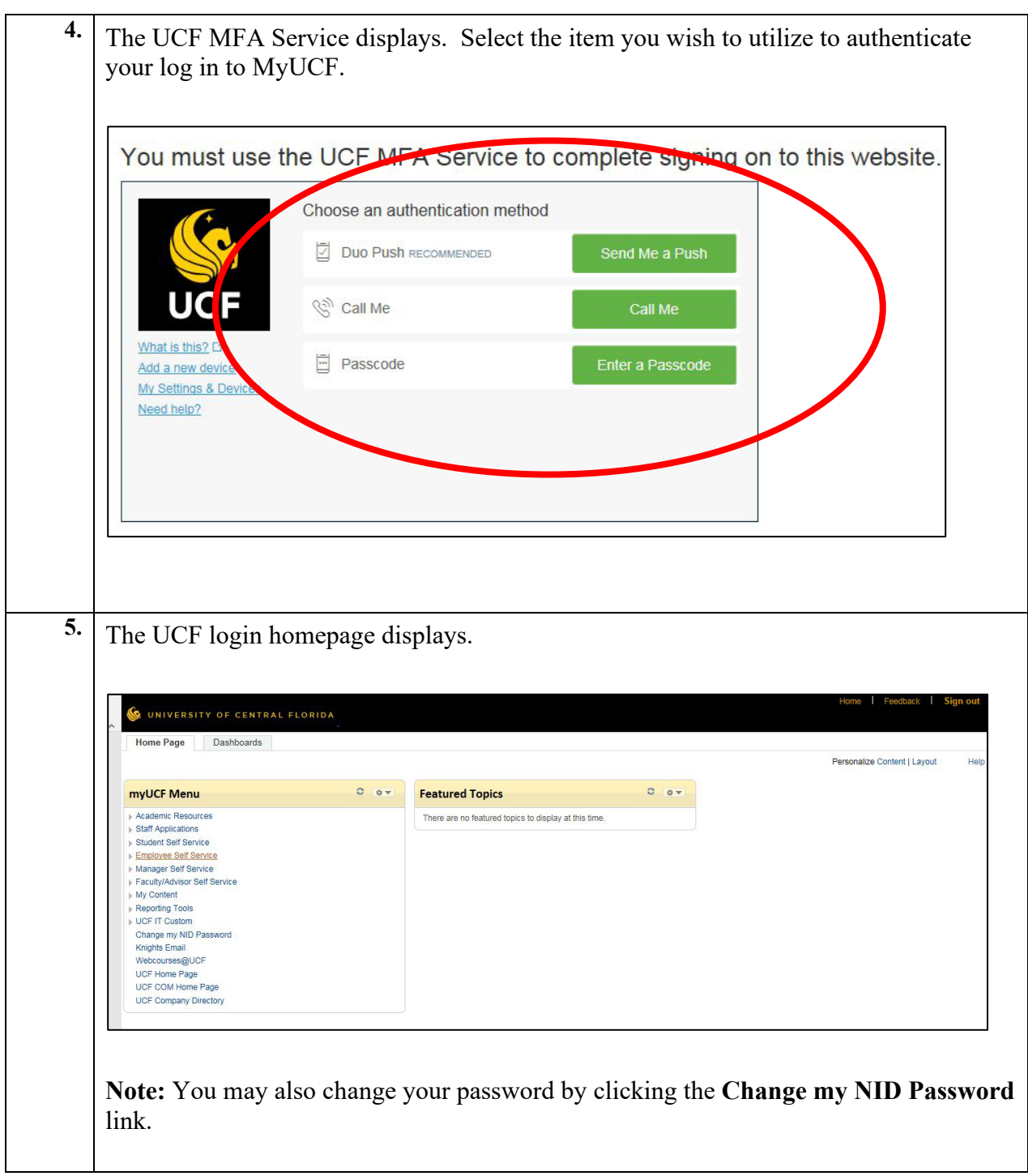

## **ADDY NOTE**

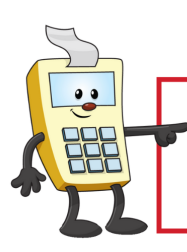

**ATTENTION:** 

This Addy Note is a procedural resource for the UCF Financials Reference Database, which only contains data prior to July 1, 2022.

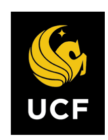

**FINANCIALS REFERENCE DATABASE** 

**6.** From the Home Page that displays, navigate to **Staff Applications** > **Historical Environments > Select: Financials Datamart, Financials Monthly Reports, UCF Financials.** myUCF Menu  $C = 0 -$ Academic Resources **Staff Applications** Workday **Campus Solutions CRM Management Historical Environments Financials Datamart Financials Monthly Reports UCF Financials** Em ent **Student Self Service Employee Self Service History** Paycheck W-2/W2-c Forms Training Summary<br>Faculty/Advisor Self Service Reporting Tools Change my NID Password **Knights Email**